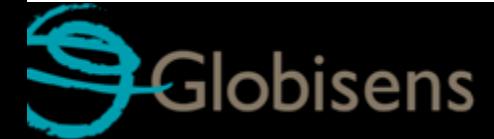

# Labdisc **Mini**

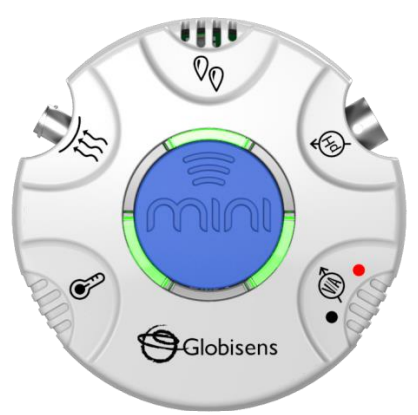

# **Mini GlobiLab Software Quick Start Guide**

This Guide is intended to help you get your Mini up and running quickly. For more detailed instructions, please see the *Getting to Know Your Mini* document in th[e Getting Started](http://www.globisens.net/support#4) section of [http://www.globisens.com.](http://www.globisens.com/)

# **Table of Contents**

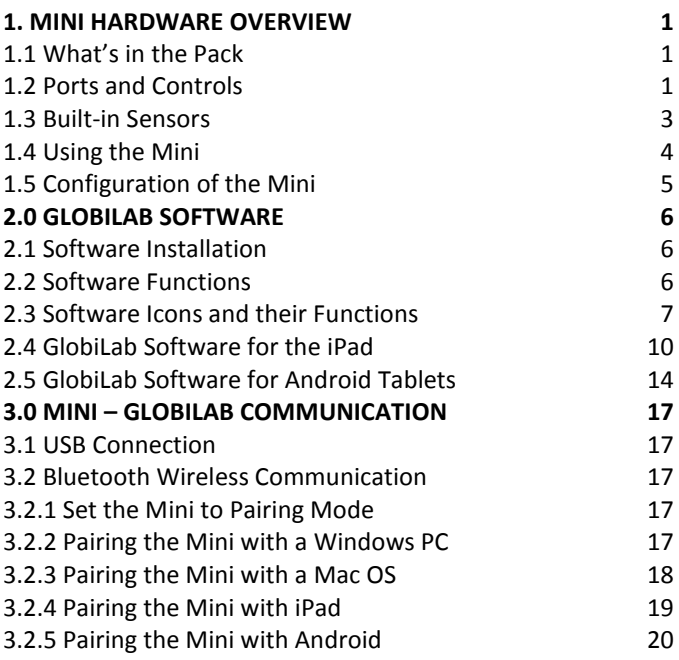

## <span id="page-2-0"></span>**1. Mini Hardware Overview**

## <span id="page-2-1"></span>**1.1 What's in the Pack**

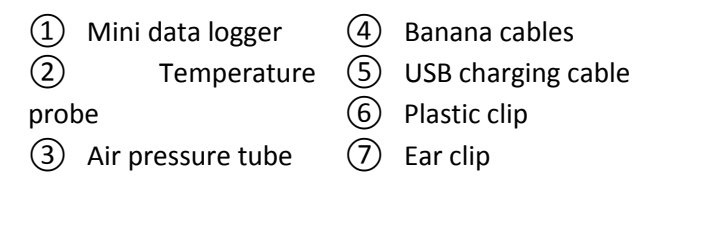

<span id="page-2-2"></span>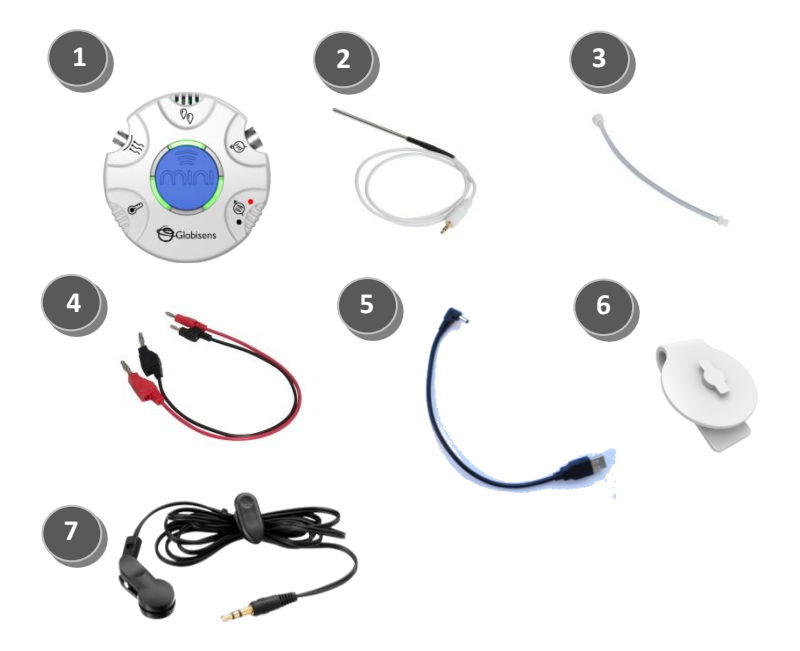

#### 1.2 Ports and Controls

The picture below reviews the Mini ports, sensors and display:

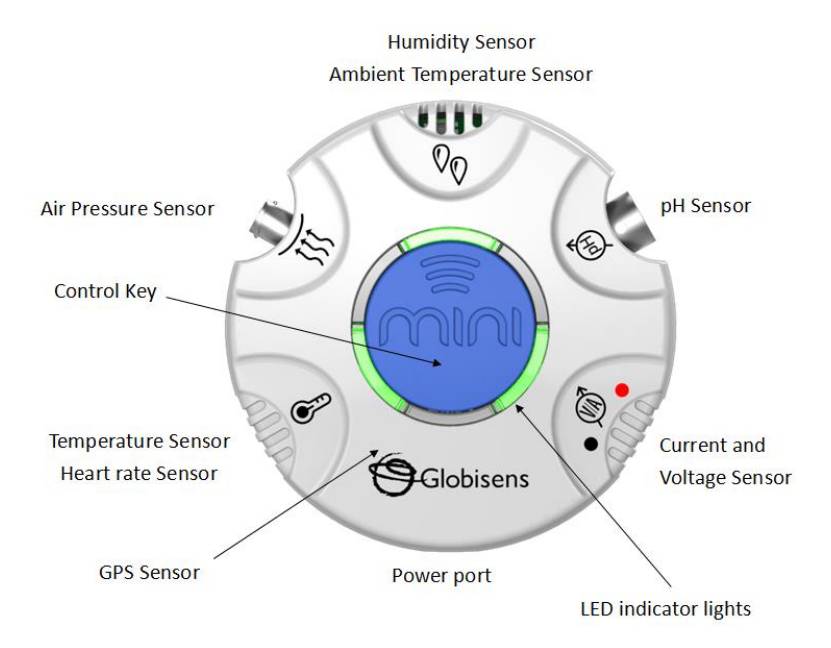

## <span id="page-4-0"></span>**1.3 Built-in Sensors**

The Mini comes with 9 built-in sensors as listed in the table below:

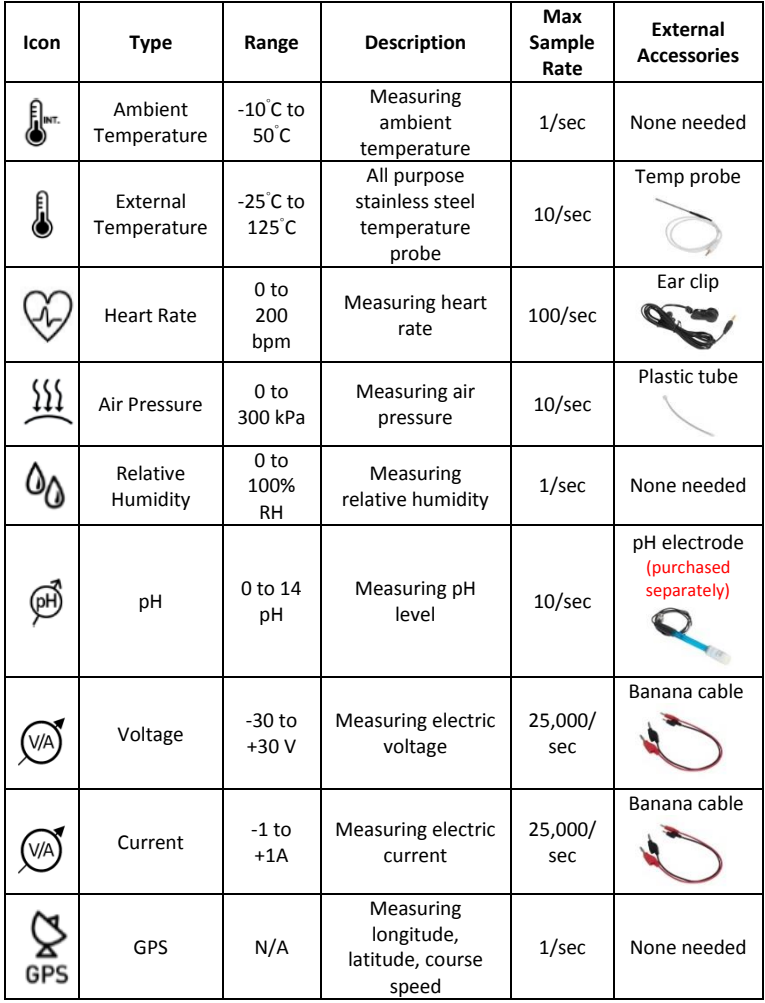

### <span id="page-5-0"></span>**1.4 Using the Mini**

Before using the Mini for the first time, the unit should be charged for six hours using the USB cord. This cord can be plugged into any computer or standard wall socket. While charging, the LED lights will blink red. When the Mini is fully charged, the LED lights will change to green.

The center blue button controls many of the Mini's functions.

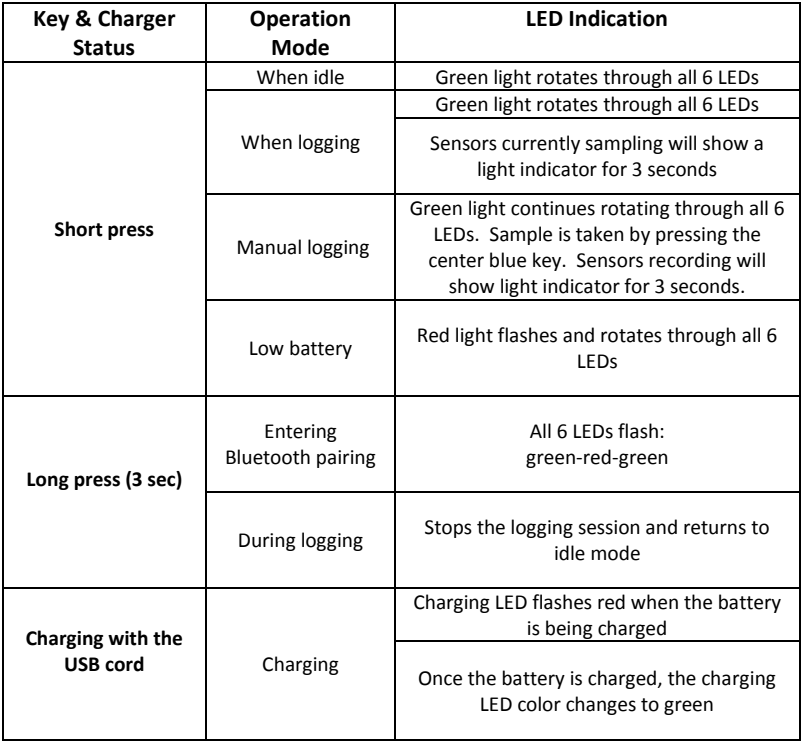

## <span id="page-6-0"></span>**1.5 Configuration of the Mini**

All Mini configurations are performed from the GlobiLab software menu. Your Mini must be paired with the computer or tablet that you plan to use with it. See Chapter 3.0 below for instructions on how to pair the Mini with your computer/tablet.

# <span id="page-7-0"></span>**2.0 GlobiLab Software**

## <span id="page-7-1"></span>**2.1 Software Installation**

You can also download the software from the Globisens website at [http://www.globisens.net/support#2.](http://www.globisens.net/support#2) Simple instructions will take you through the installation of the **GlobiLab** software.

## <span id="page-7-2"></span>**2.2 Software Functions**

A quick overview of the major features of the GlobiLab software is below. For more detailed instructions on how to use the GlobiLab software please read the *Getting to Know the Mini* document in the [Getting Started](http://www.globisens.net/support#4) section of our website.

## <span id="page-8-0"></span>**2.3 Software Icons and their Functions**

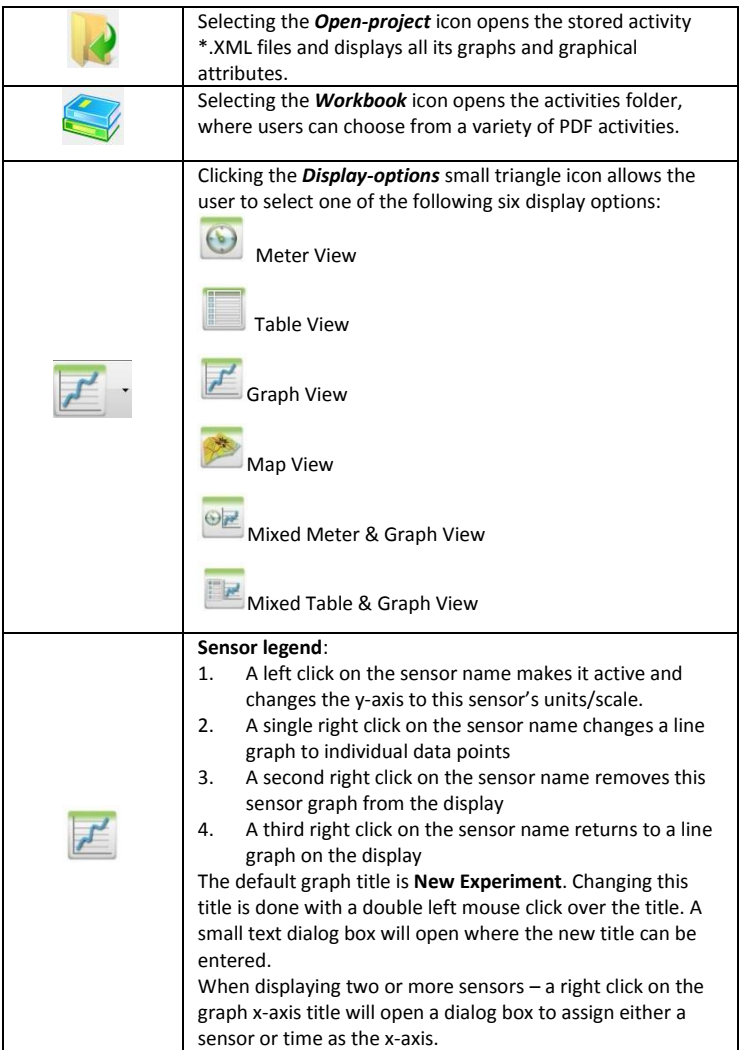

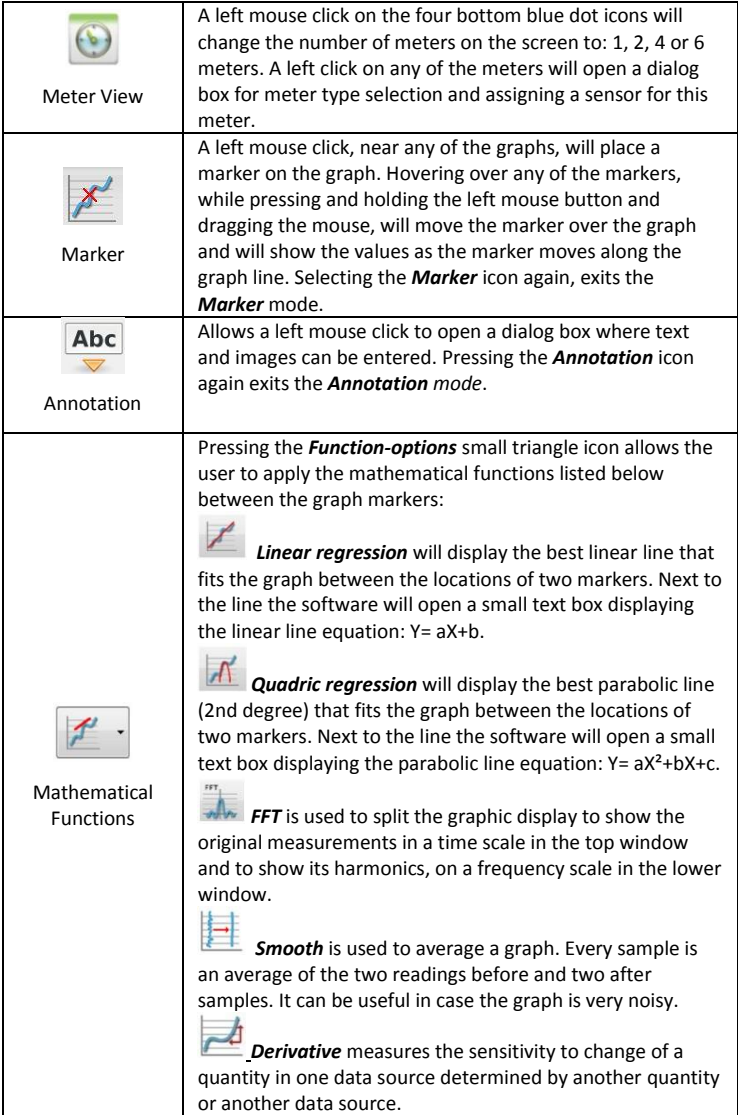

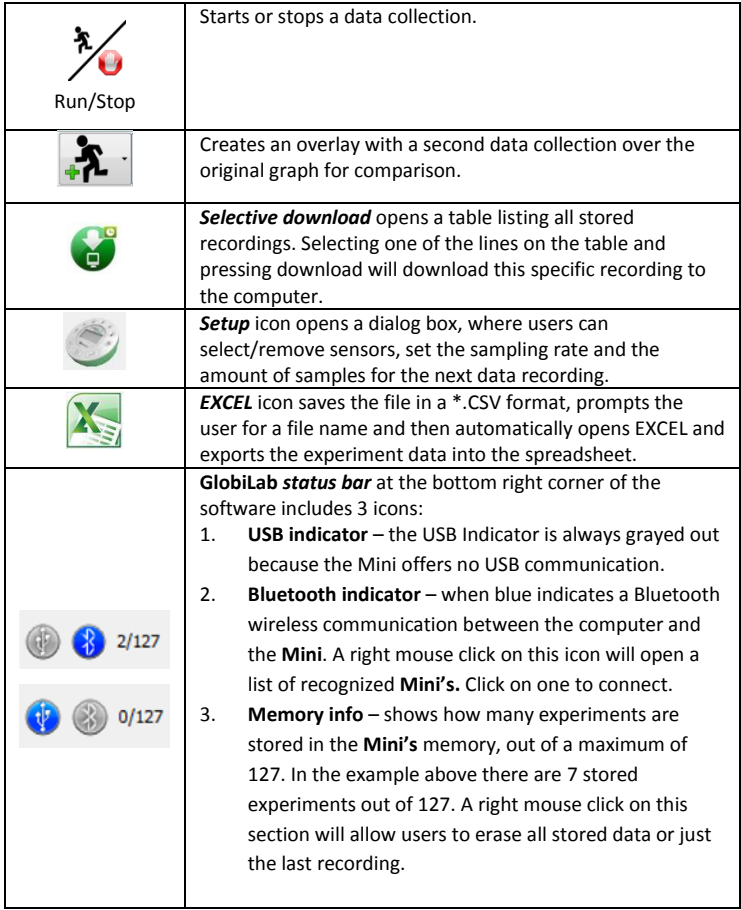

## <span id="page-11-0"></span>**2.4 GlobiLab Software for the iPad**

The GlobiLab software for iPad (iPad, iPad 2 and 3rd generation iPad models) is available in the App Store. GlobiLab wirelessly communicates between the Mini and the iPad using a Bluetooth connection.

The following steps provide a guide on the installation and implementation of the GlobiLab App for iPad.

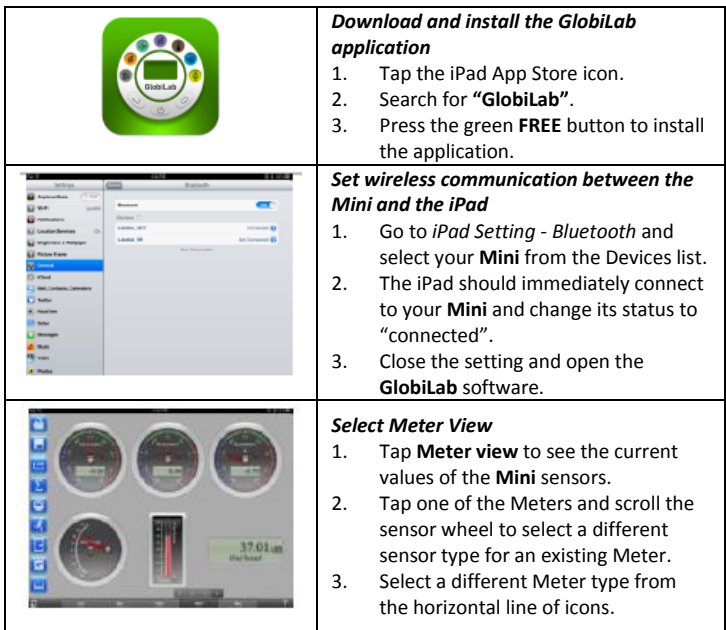

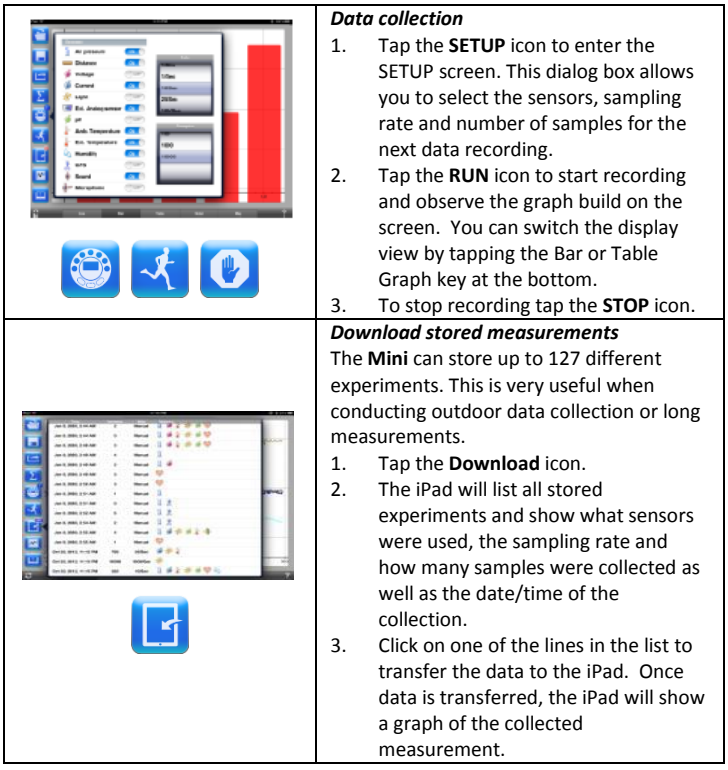

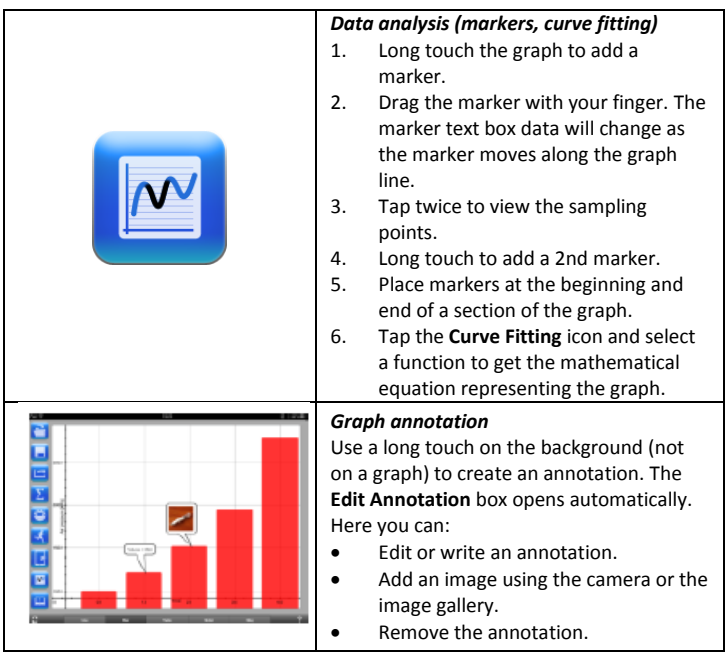

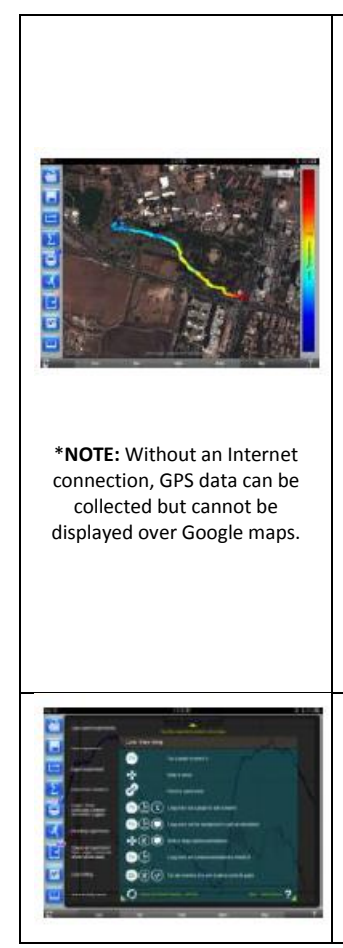

#### *Use of Map View*

Recording GPS together with other sensors enables the **GlobiLab** software to display these sensors data over the Google maps.

- 1. Make sure the iPad is connected to the Internet.
- 2. Tap the **Open** icon and select "Walk in the Park". This experiment measured the climate in a city park compared to a nearby city cross-road. For more details check the Microclimates movie at:

[http://www.globisens.com/resources](http://www.globisens.com/resources/experiment-videos) [/experiment-videos.](http://www.globisens.com/resources/experiment-videos) 

- 3. Tap the color scale on the left and select **Ambient Temperature**. Observe the temperature change while walking from the city cross-road to the park.
- 4. Tap the colored dots on the map to get a marker with the temperature value.
- 5. Pinch to zoom the map in or out.
- 6. See the experiment data in a table, by tapping the Table View and observe the GPS longitude and latitude values.

#### **Online help**

**GlobiLab** offers an online help for each of the 5 views: Line, Bar, Table, Meter and Map.

- Open the relevant view.
- Tap on the **HELP** icon and observe a list of functions and controls.

## <span id="page-15-0"></span>**2.5 GlobiLab Software for Android Tablets**

The GlobiLab software for Android is available in the Google Play store. GlobiLab wirelessly integrates between the Mini and Android tablets.

The following steps provide a guide on the installation and implementation of the GlobiLab App for Android.

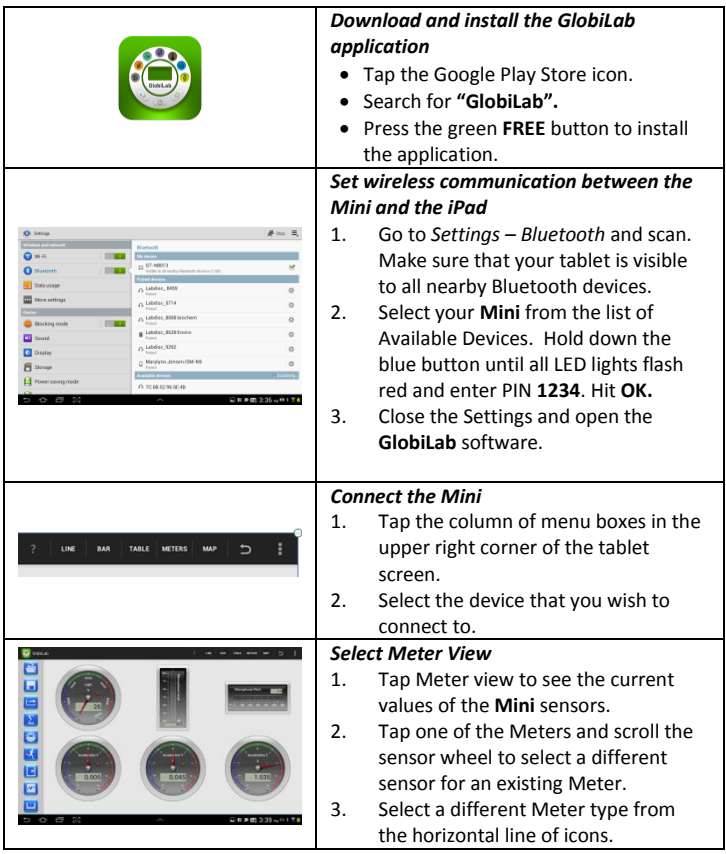

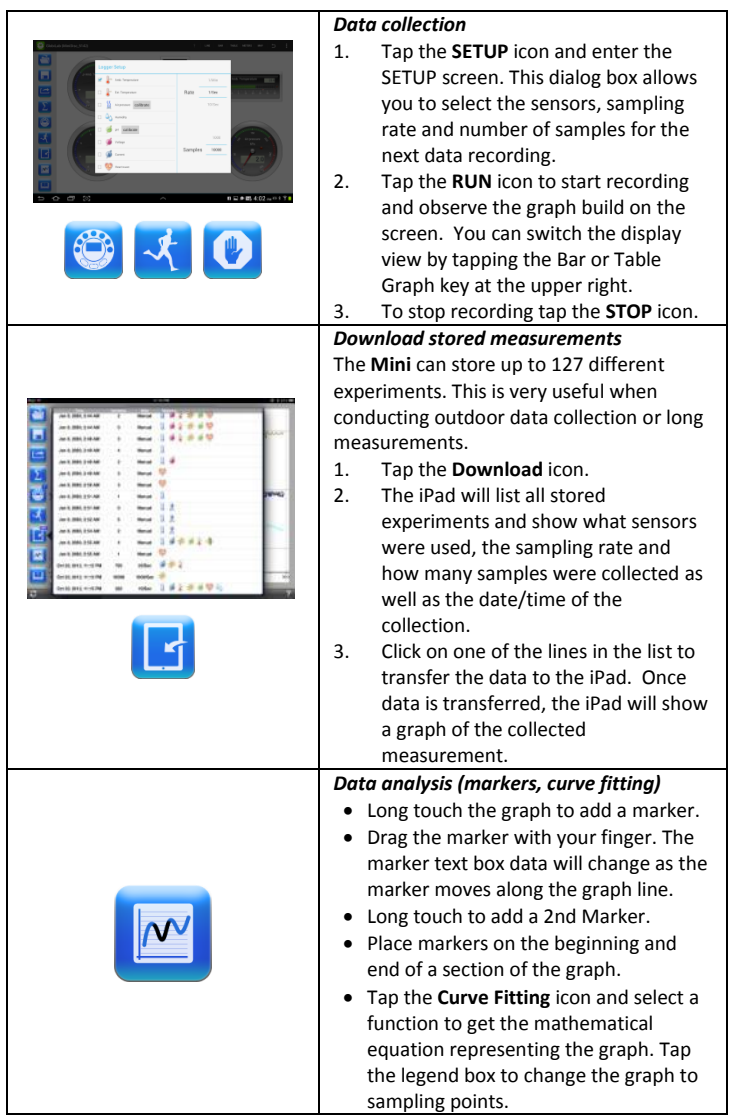

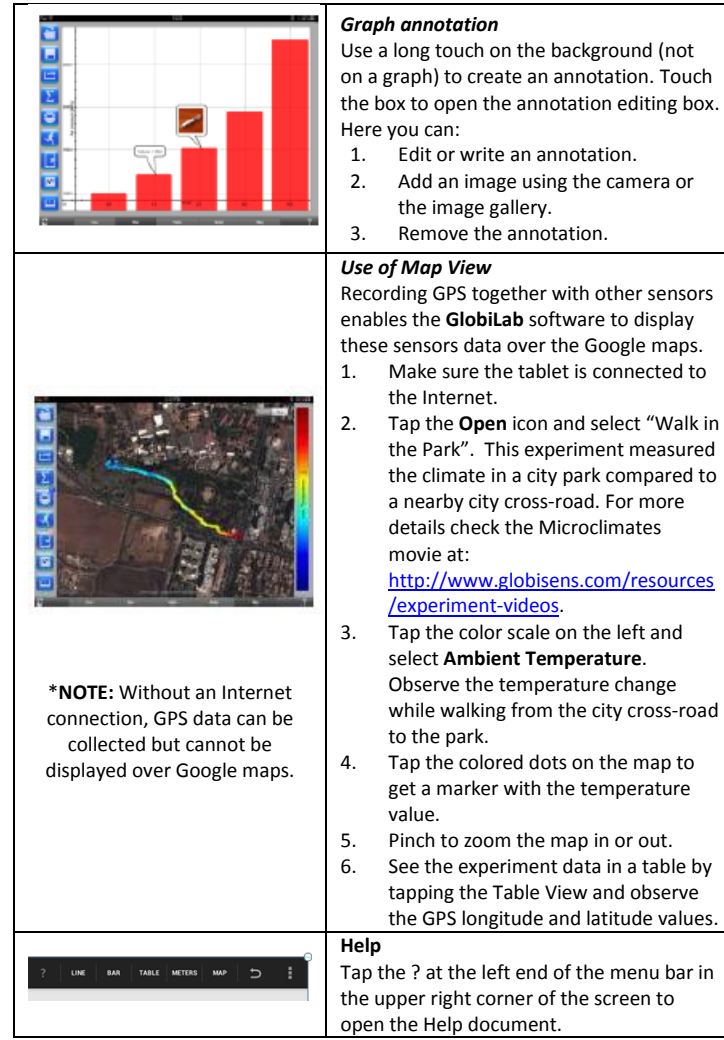

# <span id="page-18-0"></span>**3.0 Mini – GlobiLab Communication**

#### <span id="page-18-1"></span>**3.1 USB Connection**

Unlike the Labdisc, the Mini does not communicate data to the computer/tablet via the USB cable. With the Mini, the USB cable is strictly for charging purposes.

#### <span id="page-18-2"></span>**3.2 Bluetooth Wireless Communication**

Before communicating wirelessly with a Mini for the first time, the Minishould be added as a device to the computer in a process called *pairing*. Pairing only needs to be performed once for any Mini. After pairing is complete the computer stores the connection information, including a unique number for each Mini (found on a small silver sticker on the back of your Mini).

#### <span id="page-18-3"></span>**3.2.1 Set the Mini to Pairing Mode**

- 1. Turn on the Mini by pressing the center blue button.
- 2. Press and hold the center blue button until the LED lights all flash red. Your Mini is ready for pairing.

#### <span id="page-18-4"></span>**3.2.2 Pairing the Mini with a Windows PC**

- 1. Start the GlobiLab software.
- 2. Right click the Bluetooth icon  $\bullet$   $\bullet$   $\bullet$   $(127)$  located in the bottom right corner of the screen.
- 3. This opens up a pop-up menu with a list of Mini devices that may already be paired with this computer. At the bottom of the list select "Find More Labdiscs & Sensors."
- 4. The computer opens the "Add a device" dialog box and searches for nearby Bluetooth devices.
- 5. Your Mini will be displayed as MiniDisc\_xxxx where xxxx is the 4 last digits of the Mini serial number sticker. Select this device and press next.
- 6. Enter **1234** as the PIN. Press and hold the blue center button on the Mini until the LED lights flash red and then press "Ok" on the PC.
- 7. The computer will indicate that the pairing is successful and load the driver needed for the Mini. Loading the driver may take several minutes.
- 8. To connect to the Mini, right click on the Bluetooth icon  $\bigcirc \mathbf{P}$  2/127 in the GlobiLab status bar, located at the bottom right corner of the screen and select the device you want from the pop-up menu listing the paired devices. When connected, the Bluetooth icon will turn blue and a notice in the lower left hand corner of the screen will indicate that you are connected to MiniDisc\_xxxx.

#### <span id="page-19-0"></span>**3.2.3 Pairing the Mini with a Mac OS**

- 1. Open the Bluetooth menu from the Mac menu bar and select "Set up Bluetooth Device."
- 2. Your Mini will be displayed as MiniDisc xxxx in the dialog box that opens. xxxx is the last four digits of the Mini serial number.
- 3. In the next dialog box, press "Passcode Options" and select "Use a Specific Passcode." Enter **1234** as the passcode.
- 4. Press and hold the blue center button on the Mini until the LED lights flash red. Press "Ok" and "Continue" on the Mac computer.
- 5. When the wizard action is complete, the computer will confirm that the Mini has successfully been paired to the Mac.
- 6. It may take a few minutes for the Mini drivers to load.
- 7. To connect to the Mini, right click on the Bluetooth icon  $\bigcirc \mathbf{P}$  2/127 in the GlobiLab status bar, located at the bottom right corner of the screen and select the device you want from the pop-up menu listing the paired devices. When connected, the Bluetooth icon will turn blue and a notice in the lower left hand corner of the screen will indicate that you are connected to MiniDisc\_xxxx.

#### <span id="page-20-0"></span>**3.2.4 Pairing the Mini with iPad**

1. Open the iPad *settings*:

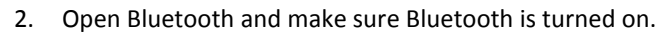

- 3. From the list of available devices, select MiniDisc\_xxxx. xxxx will be the last four digits on the Mini's serial number sticker.
- 4. When the iPad asks for a PIN code, enter **1234**.Press and hold the blue center button on the Mini until the LED lights flash red and then press "Pair" on the iPad.
- 5. When you see your Mini listed as Connected, you're ready to go. To connect again, simply turn on your Mini and open the GlobiLab software. If your Mini does not automatically connect to the iPad, go to the settings menu and select the device that you want to connect to your iPad. You can also press and hold the Logger Setup button.
- 6. When the Mini is connected you will see a Bluetooth icon in the

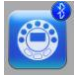

corner of the Logger set up button:

#### <span id="page-21-0"></span>**3.2.5 Pairing the Mini with Android**

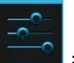

1. Go to *Settings* **1998** and make sure Bluetooth is turned on.

2. Turn on the Mini by pressing its blue key.

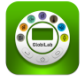

- 3. Open the GlobiLab application .
- 4. From the GlobiLab menu select "Connect Labdisc". This menu may be a column of three small boxes to the far right at the top of the screen or it may be a small menu at the bottom of the screen, near the back arrow or home button.
- 5. The application will open the "Bluetooth pairing wizard" and start searching for Mini devices.
- 6. Select the Mini xxxx where xxxx are the last 4 digits on your Mini serial number sticker.
- 7. Follow the step by step instruction:
	- a. Put the Mini in "pairing mode" by pressing and holding the Mini blue key for 3 seconds till all 6 LED are flashing Green-RED-Green.
	- b. In the pairing dialog box enter PIN **1234**. Press "Ok".
- 8. The App name will change to "GlobiLab (Minidisc\_xxxx)" to indicate connection.